#### **GUIDELINES TO FILL IN THE ONLINE APPLICATION FORM**

- **Read the PROSPECTUS carefully before filling the application form.**
- **Fill in the details required in the Online Application form and SUBMIT. Only after the payment of application fee, the application number will be generated. This application number should be noted for all your future references.**

#### **STEP-1: ONLINE APPLICATION PORTAL** ( [www.loyolacollege.edu](http://www.loyolacollege.edu/) )

Click here to register

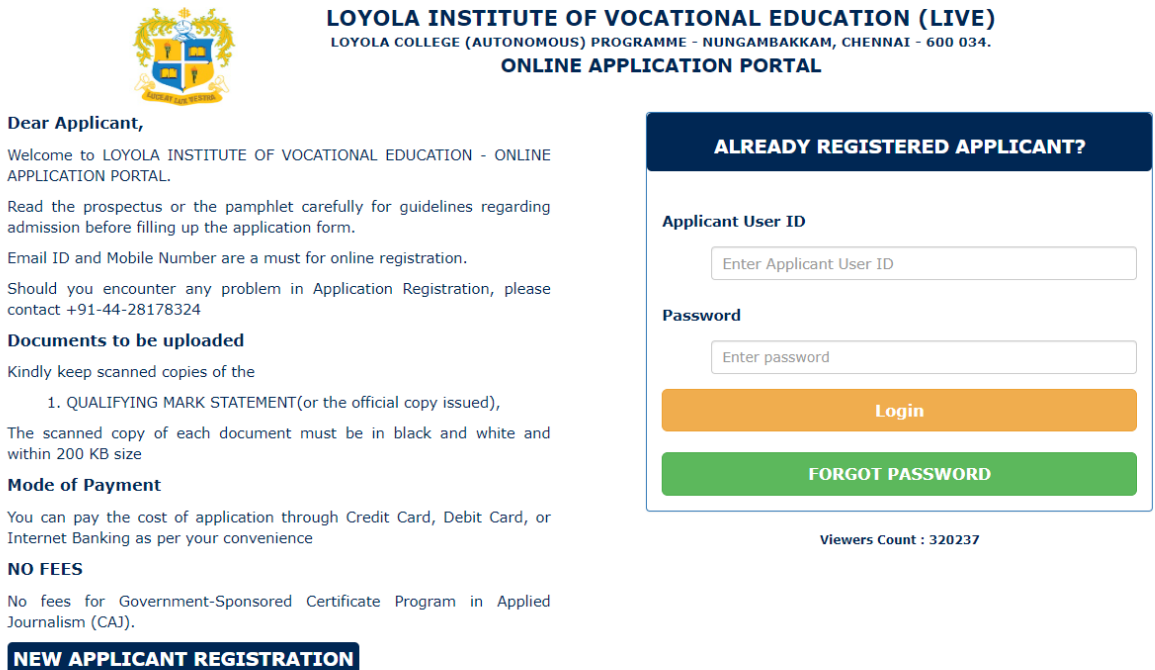

- **One Time Registration of all applicants is required for the portal of Loyola online application with their name, date of birth, mobile number of contact and email id along with the program.**
- **The registered applicant can use "ALREADY REGISTERED APPLICANT", if necessary, for the second time onwards.**
- **For the new applicant registration, click the button – 'Click here to register'.**

#### **STEP-2: NEW APPLICATION REGISTRATION**

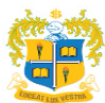

LOYOLA INSTITUTE OF VOCATIONAL EDUCATION (LIVE) LOYOLA INSTITUTION OUS PROGRAMME - NUNGAMBAKKAM, CHENNAT - 600034

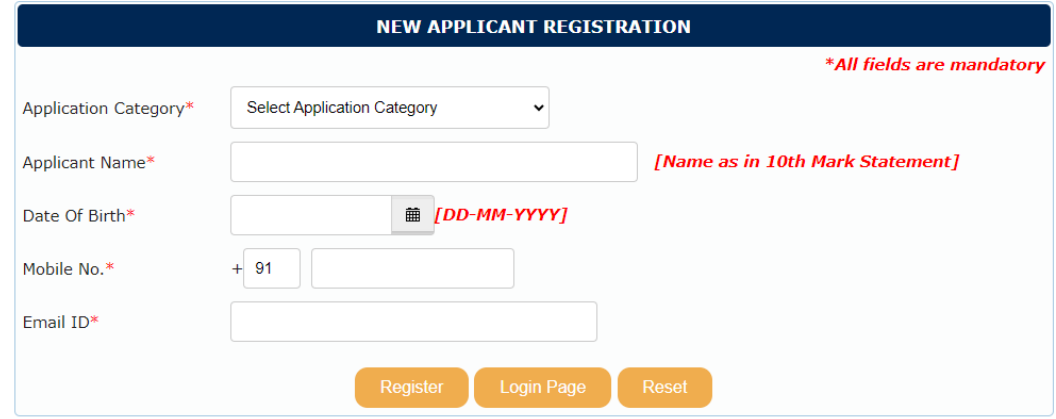

- **Application Category: Choose Diploma /PG Diploma**
- **Applicant name: Enter the name as given in your 10th mark statement – NOT case sensitive.**
- **Date of Birth: Choose the date of Birth in the format dd-mm-yyyy**
- **Mobile No: Enter the 10-digit mobile number, if from India. Foreign candidates should change the country code.**
- **Email. Valid email should be typed.**

 **→ Click on the 'Submit and Continue' button.** 

→**Your Login 'User Name' and 'Password' would be sent to your Email id and Mobile Number.**

**Message appears as: Dear Applicant**

**Congratulation! You have registered as an Applicant Successfully!!!**

**Your login detail is given below:**

**User Name: N4XQDX5L**

**Password: 01012000**

**Enter your login credentials in the 'ALREADY REGISTERED APPLICANT' LOGIN**

**Area to enter in to the 'Applicant Portal'.**

## **STEP -3: GENERAL DETAILS**

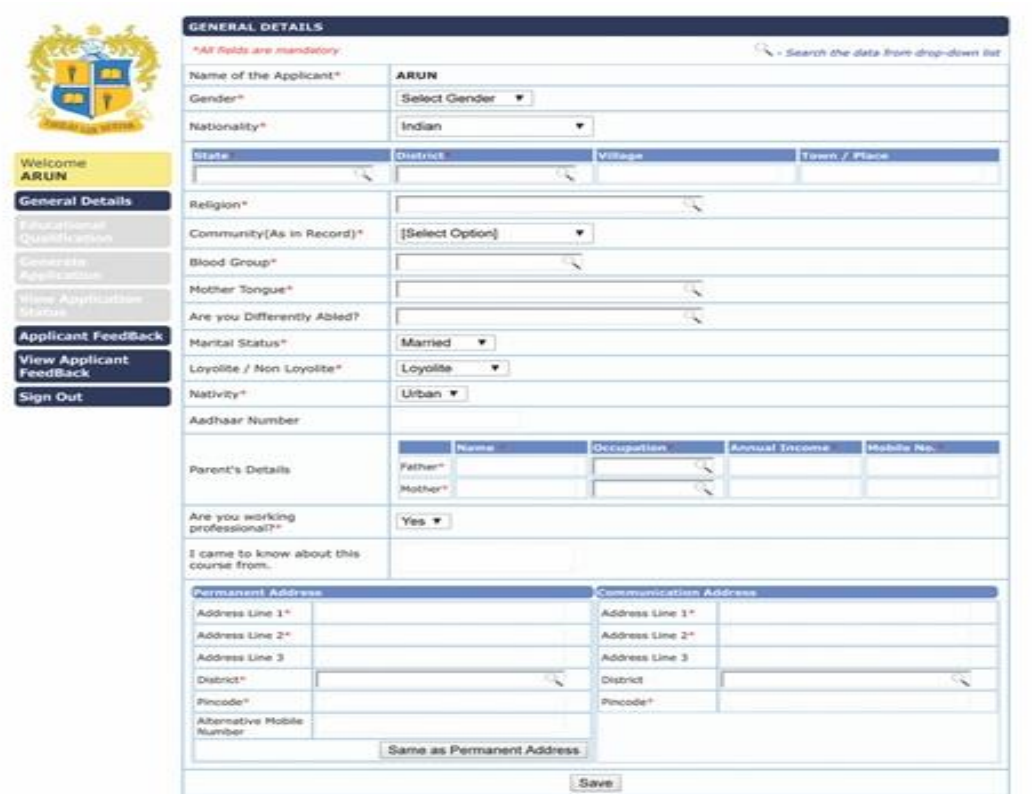

- **Gender: Choose Gender from drop down.**
- **Nationality: Choose Nationality. If you are an Indian, Choose the state and district you belong to and the name of village and Town. If you are an NRI or Foreigner, fill the details required.**
- **Religion : Choose the Religion**
- **Community : Choose your Community**
- **Mother tongue: Choose your Mother tongue.**
- **Blood Group : Choose the Blood Group**
- **Nativity: Choose Urban or Rural**
- **Aadhaar Card No: Type your Aadhaar Card Number**
- **Parent details: Enter the names of your Father and Mother and their educational qualification.**

**Choose their occupations and their annual incomes.**

- **Permanent Address: Type your address clearly in first three lines. Choose the district. Type the Pin Code. Enter your Parent's mobile number.**
- **If your communication address is same as permanent, click the 'Same as Permanent address. If not, type the communication address.**

**You can edit your entries also. If you are sure of the entries, press "Save" button and go to "Next"**

# **STEP-4: EDUCATIONAL QUALIFICATION OF THE CANDIDATES**

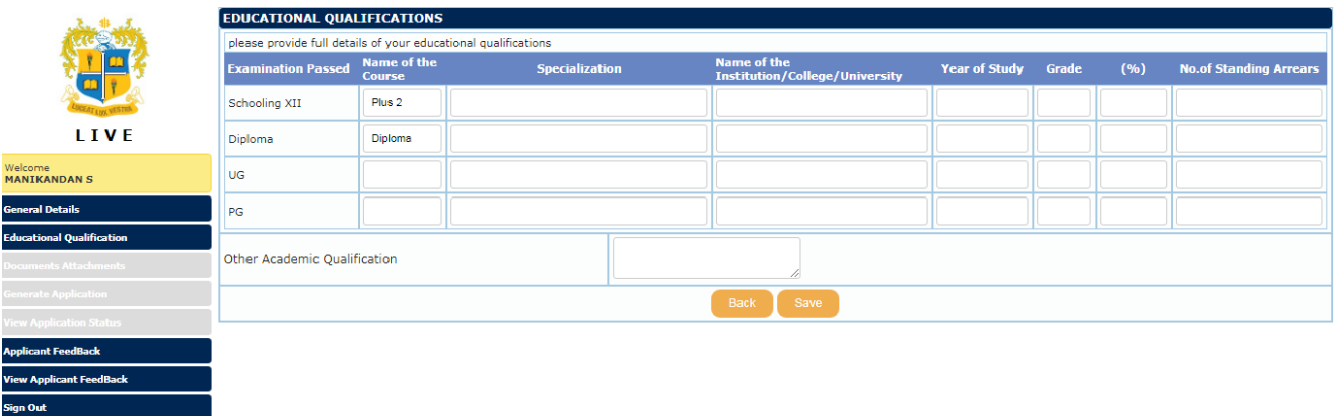

- **Kindly fill-in only the Highest Educational Qualification**
- **Name of the Course: Enter the name of the Degree / Diploma**
- **Specialization: Enter the name of the Subject Specialization.**
- **Name of the Institution: Enter the name of the School/College/University**
- **Year of the study: Enter the year of Passing Out**
- **Grade: Enter the Grade (If applicable)**

# **Or**

- **Percentage: Enter the Percentage (If applicable)**
- **No. Of Standing Arrears: Enter the No of Arrears (If applicable)**

#### **STEP-5: APPLICANT DOCUMENT ATTACHMENTS**

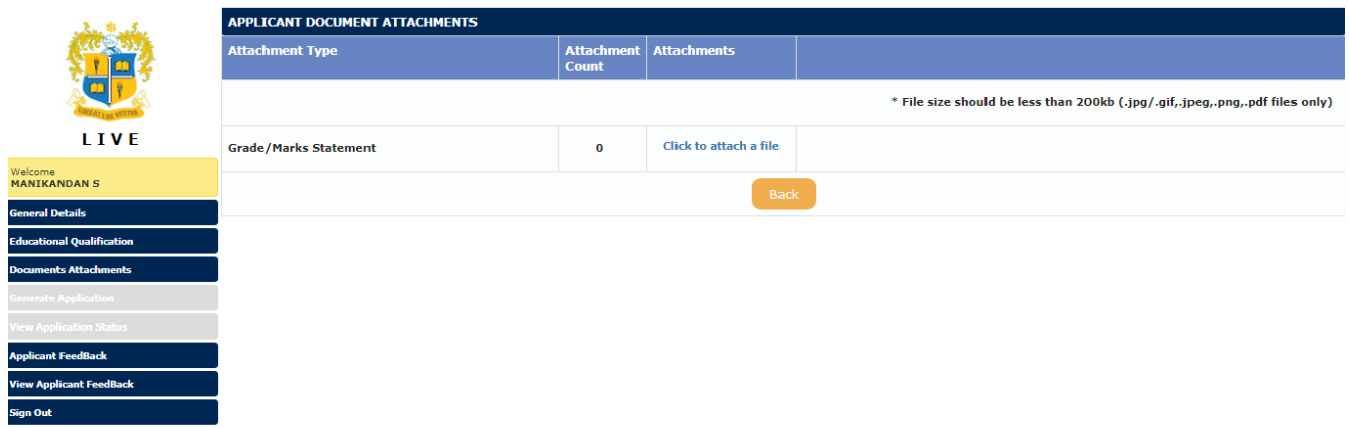

- **Kindly "Click to attach a file" and Upload your Document.**
- **Kindly click "add" to add Multiple documents.**

# **STEP-6: APPLICATION GENERATION**

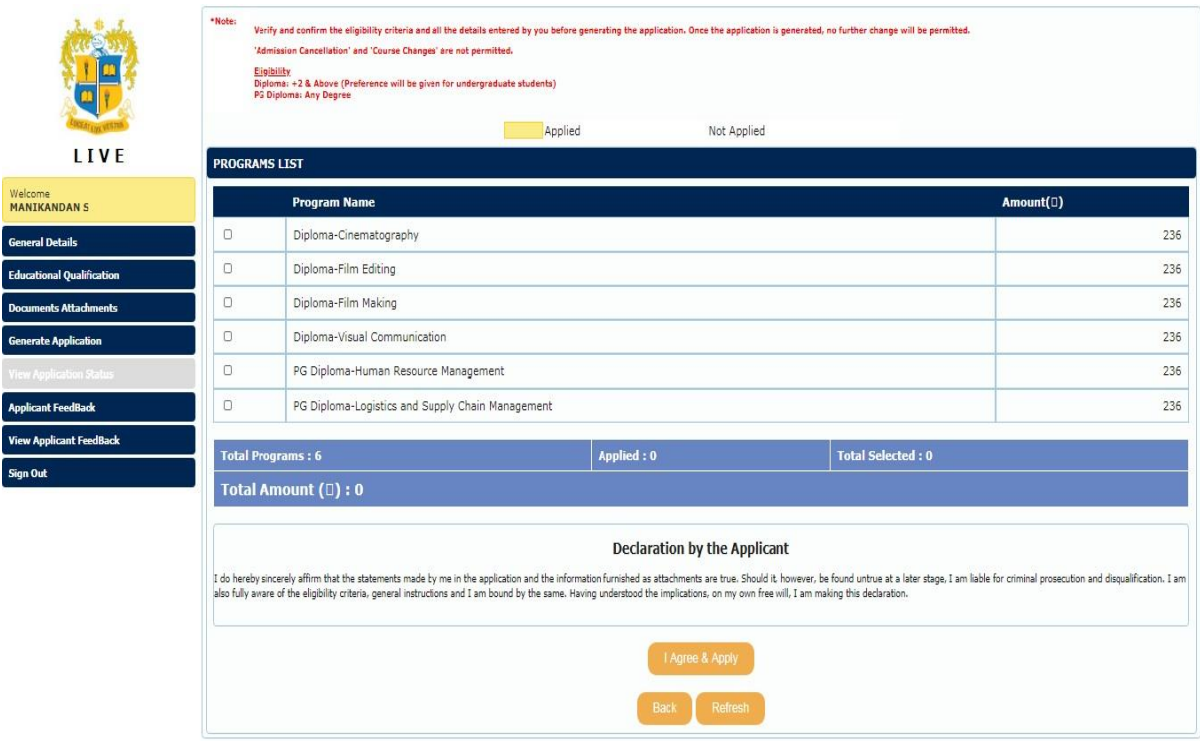

- **Course Applied for: Choose one or many courses to apply.**
- **Confirm the course/s that you applied for.**

**You can edit your entries also. If you are sure of the entries, kindly press "Apply" button.**

# **STEP-7: PAYMENT OF APPLICATION FEE**

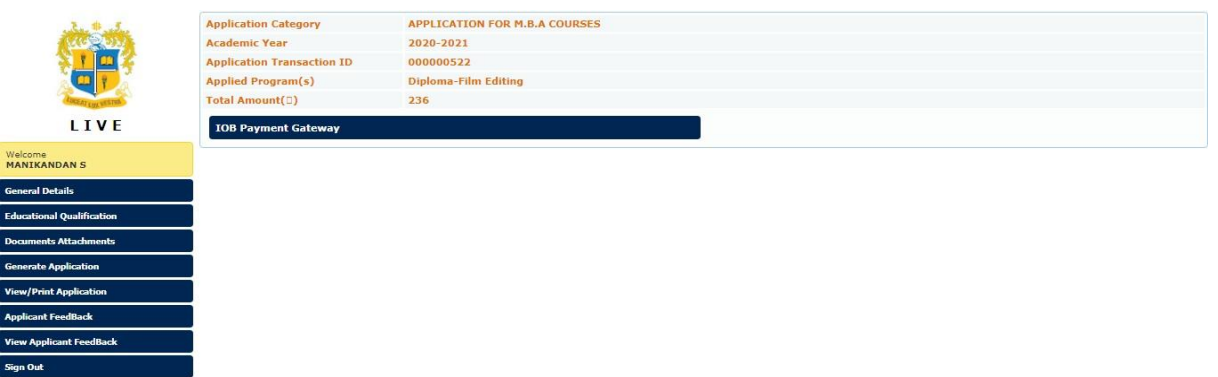

- **The cost of the application is Rs.236.**
- **You can pay the cost of application fee through Credit Card, Debit Card, and Net Banking.**
- **You are allowed to cancel the course/s applied till you pay the cost of the application/s.**
- **A Summary is displayed in 'View application status'.**
- **After the Payment of application fee, application number will be generated and the status will be available in the online portal.**

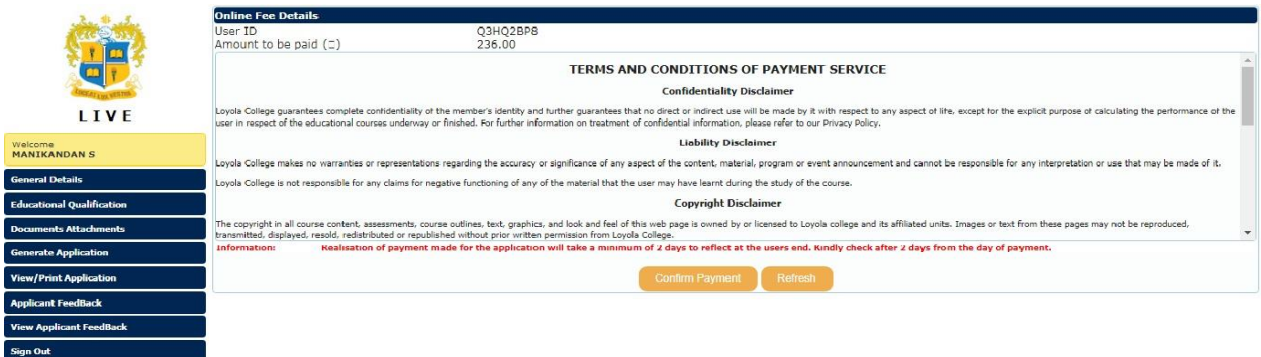

**The applicant can apply for any number of courses eligible to him/her and after payment; an application number will be created for each. The applicant is allowed to take printout of each application after the registration and payment for his/her reference.**

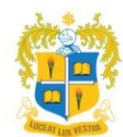

# LOYOLA INSTITUTE OF VOCATIONAL EDUCATION

LOYOLA COLLEGE(AUTONOMOUS), CHENNAI -600 034.

# **APPLICATION FORM**

Appl No. 23LIVE-000009

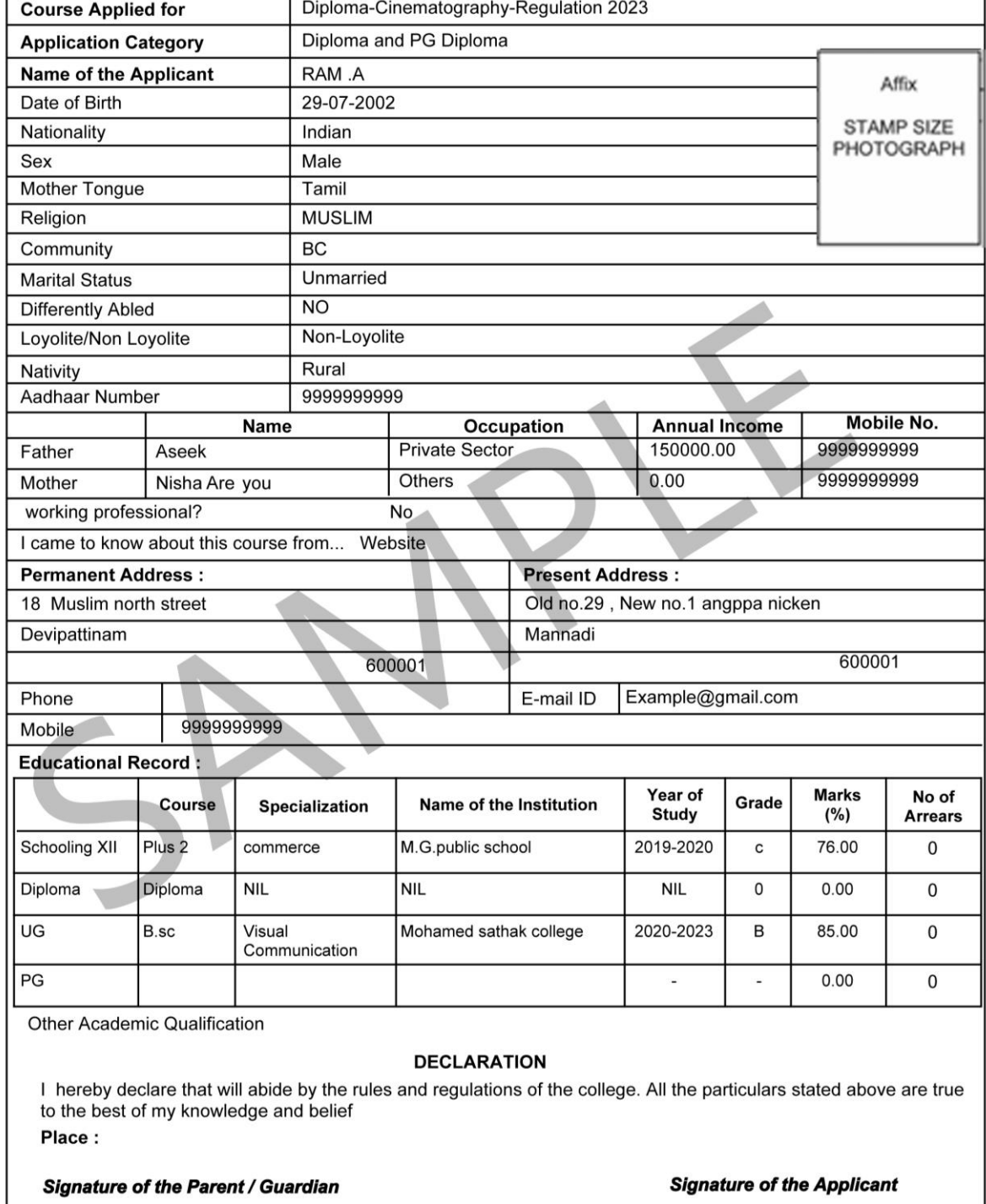

Date: